## **Solomon Islands Customs & Excise Division, Ministry of Finance and Treasury**

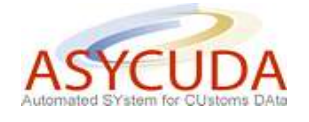

## **How to Process a Duty Free Shop SAD**

The following 'Functional Note' provides registered users of ASYCUDA World (AW) system with the information necessary to enable them to process:

- Importation of goods into a duty free shop;
- The release of goods from a duty free shop for home consumption or re-export.

It should be noted that Duty Free Shops will be managed in the same way as Warehouses and that the 'How to' functional notes associated with warehousing procedures may be referred to, including:

- How to warehouse a product and release it with a different HS Code
- How to move products from one bonded warehouse to another bonded warehouse
- How to check the status of SADs associated with the importation of goods in a bonded warehouse / Duty Free Shop / Excise Manufacturing Company

## **HOW TO IMPORT GOODS INTO A DUTY FREE SHOP**

This is done as follows:

- 1. Once logged-into the system, go to ASYCUDA  $\rightarrow$  Goods Clearance  $\rightarrow$  Declaration  $\rightarrow$ Detailed Declaration  $\rightarrow$  Detailed Declaration
- 2. Right click and choose **New**

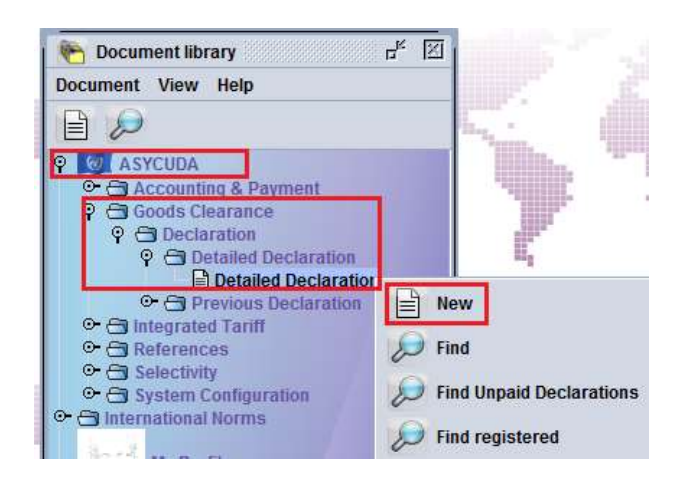

- 3. Once a new SAD is opened, complete the SAD (refer to the "How to complete an Import SAD" or "How to complete an Export SAD" functional note)
- 4. The specific fields related to an importation in a Duty Free Shop that must be inserted are:
- o **Box 1** Click on the drop-down menu and select **IM7**
- o **Box 8** (Consignee) Insert the **TIN** which must be consistent with the Duty Free Shop Code in **Box 49 (**otherwise an error message will be displayed and the SAD will not be processed until the error is resolved)
- o **Box 29** (Office of Entry) Insert the **Office of entry code**
- o **Box 33** (Commodity Code) Insert the **Commodity Code** which must be consistent with the Duty Free Shop Code in **Box 49** (otherwise an error message will be displayed and the SAD will not be processed until the error is resolved)
- o **Box 37** (1st Part) insert the Customs Procedure Code (CPC) **7200**
- o **Box 49** (1st Part) insert the Duty Free Shop Code
- o **Box 49** (2nd Part) Insert the delay which is the **number of days** goods are allowed to stay in the Duty Free Shop in conformity with the Customs legislation

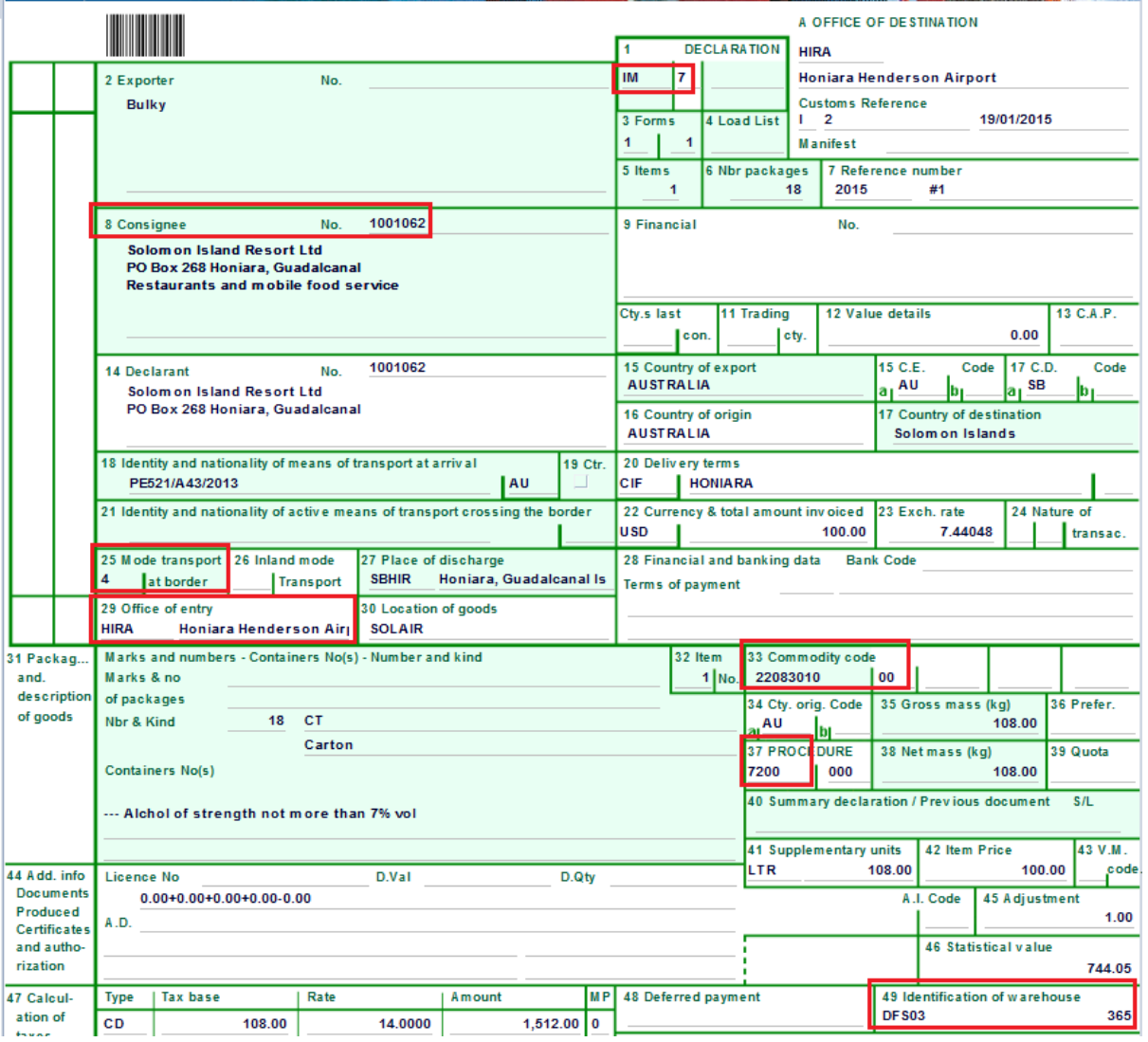

5. Once completed, the SAD should be verified and validated (refer to the "How to Process and Register (validate) a SAD" functional note)

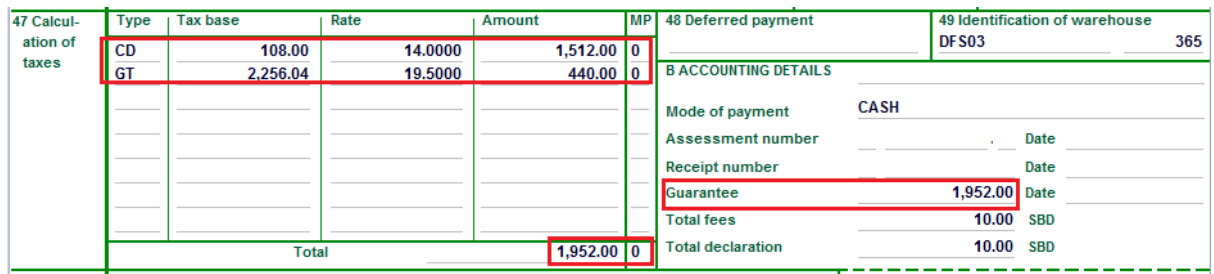

It should be noted that the Duty and Taxes are calculated for guarantee purposes only.

## **HOW TO RELEASE GOODS FROM A DUTY FREE SHOP FOR HOME CONSUMPTION OR RE-EXPORT**

This is done as follows:

- 1. Once logged-into the system, go to ASYCUDA  $\rightarrow$  Goods Clearance  $\rightarrow$  Declaration  $\rightarrow$ Detailed Declaration  $\rightarrow$  Detailed Declaration
- 2. Right click and choose **New**

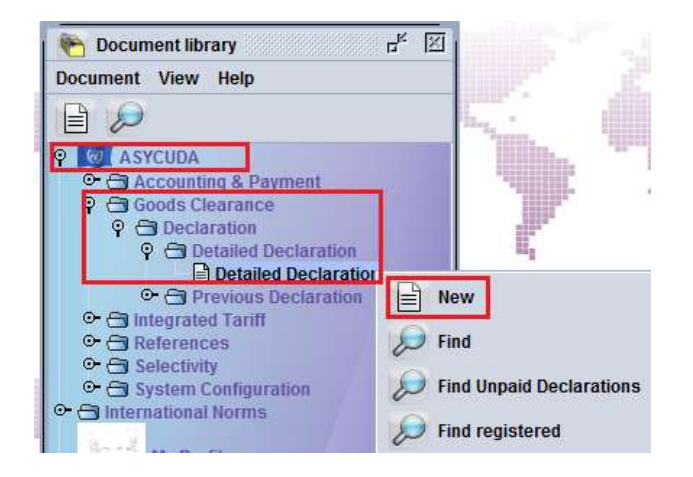

- 3. Once a new SAD is opened, complete the SAD (refer to the "How to complete an Import SAD" or "How to complete an Export SAD" functional note)
- 4. The specific fields associated with the release of goods from a duty free shop that must be inserted on SAD are:
	- o **Box 1** Click on the drop-down menu and select **IM4** (for home consumption) or **EX 3** (for re-export)
	- o **Box 8** (for home consumption) or **Box 2** (for re-export) Insert the **TIN** which must be consistent with the Warehouse Code in **Box 49** (otherwise an error message will be displayed and the SAD will not be processed until resolved). It must also be consistent with the TIN on the SAD (IM 7) for the importation into the bonded warehouse
- o **Box 18** (Means of Transport) Insert the **means of transport** on arrival which must be consistent with **Boxes 25 and 29** (otherwise an error message will be displayed and the SAD will not be processed until the error is resolved)
- o **Box 33** (Commodity Code) Insert the **Commodity Code** which must be consistent with the Duty Free Shop Code in **Box 49**, which must be consistent with the commodity on the SAD (IM 7) for the importation into the Duty Free Shop.
- $\circ$  **Box 37** (1<sup>st</sup> Part) insert the Customs Procedure Code (CPC) 4072 (for home consumption) or **3072** (for re-export)
- $\circ$  **Box 49** (1<sup>st</sup> Part) insert the Duty Free Code which must be consistent with the Duty Free Code displayed on the SAD (IM 7) for the importation into the Duty Free Shop.
- o **Box 49** (2nd Part) Insert the Duty Free delay which is the **number of days** goods are allowed to stay in the Duty Free Shop.

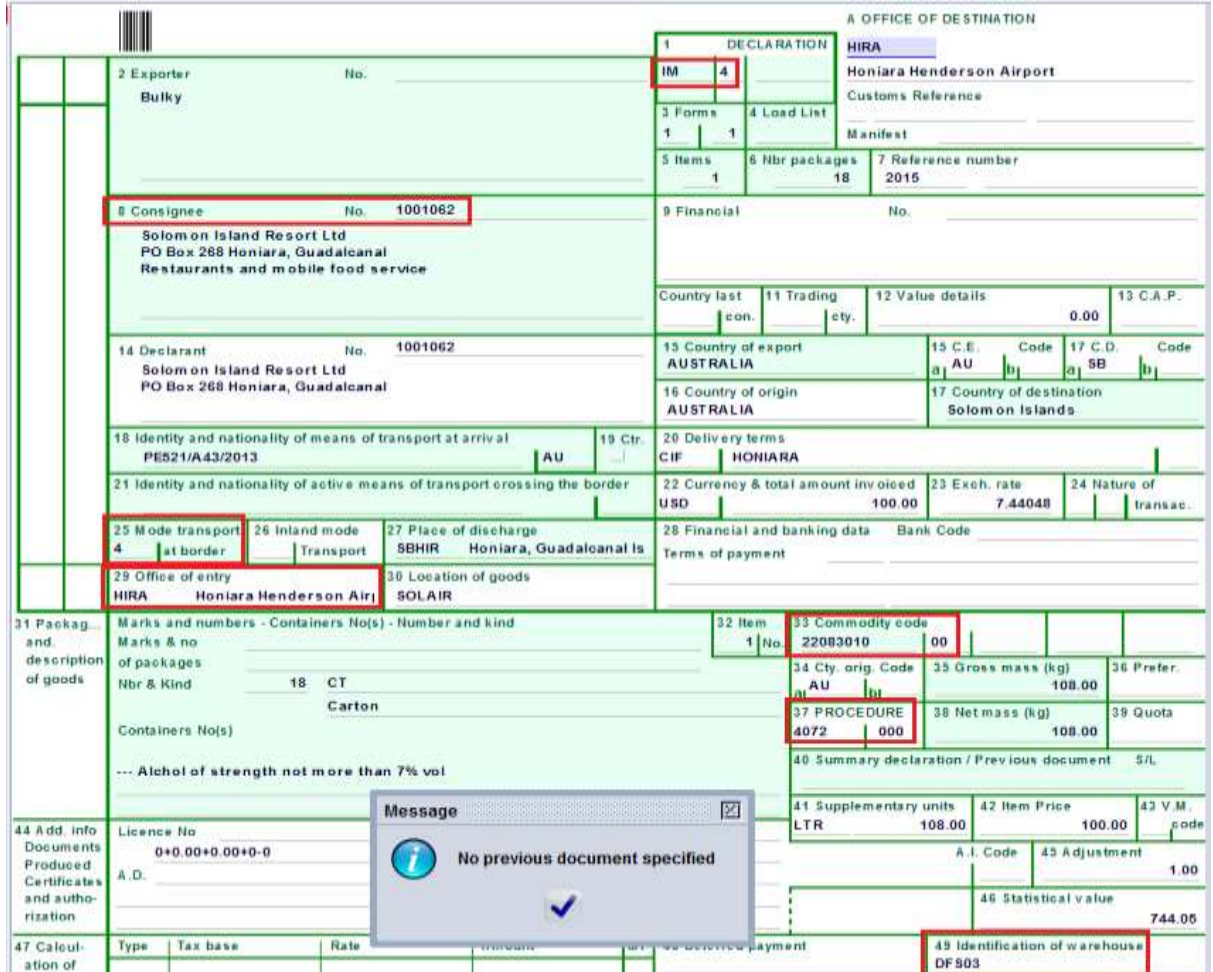

Once the **Box 37** (CPC) has been filled, a new tab will be displayed at the bottom of the SAD

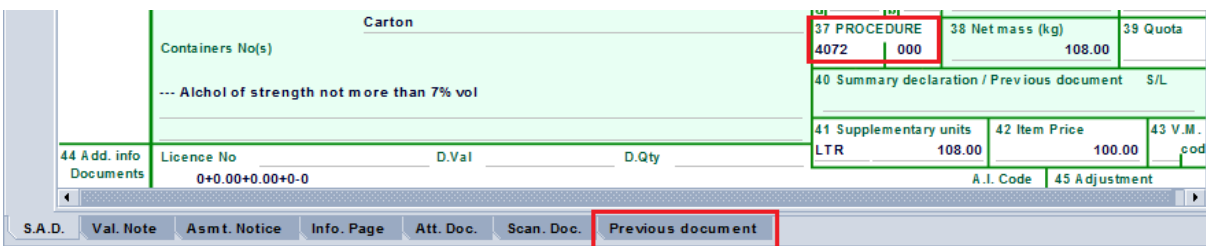

5. Filling the "**Previous document**" Tab

It should be noted that the "Previous document" Tab must be filled as it establishes the link with the SAD associated with the importation of the goods into the duty free shop.

a) The first part of the screen is related to the information of the SAD processed for the importation of goods into a duty free shop (i.e. the 'Previous Declaration')

o **Office** – Office of lodgment of the SAD associated with the importation of the goods into the duty free shop

o **Year** – Year of lodgment of the SAD associated with the importation of the goods into the duty free shop

o **Reg. Nb.** – Registration Number (i.e. the Serial Letter followed by the registration number) of the SAD associated with the importation of the goods into the duty free shop

o **Item. Nb.** – The item of the SAD which is associated with the importation of the goods into the duty free shop and which are being released from the duty free shop.

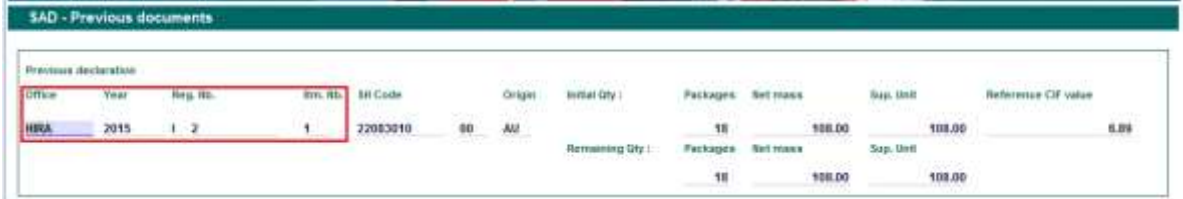

Once the above information has been entered, the details associated with the item to be released will be automatically displayed by the system, including the HS Code, country of origin, initial quantity, net mass, supplementary unit and CIF Value, together with the remaining quantities, net mass, supplementary unit, etc.

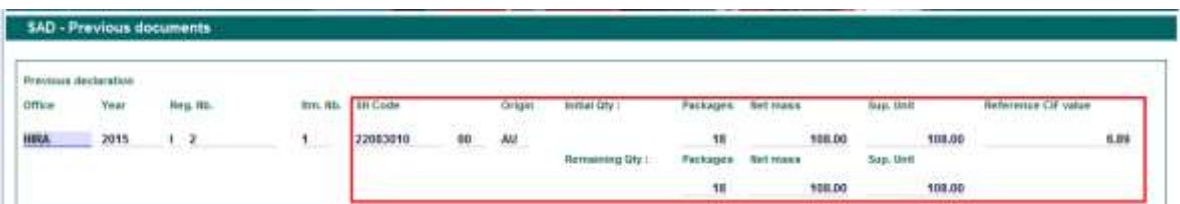

b) The second part of the screen relates to the information of the current SAD for the release of goods from the Duty Free Shop (Current Declaration). It includes:

o **Item. Nb.** – Which item of the current SAD will be released from the Duty Free Shop

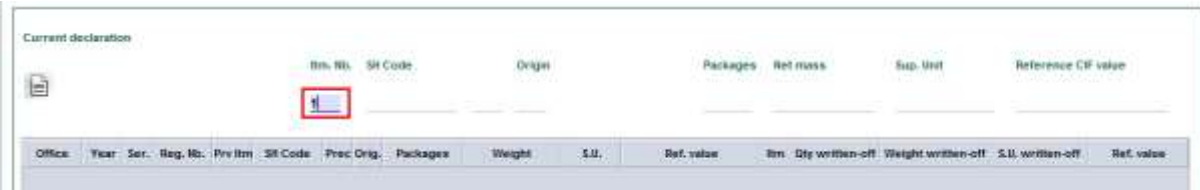

Once the Item number has been entered, the details are automatically displayed by the system: HS Code, country of origin, quantity, net mass, supplementary unit and CIF Value

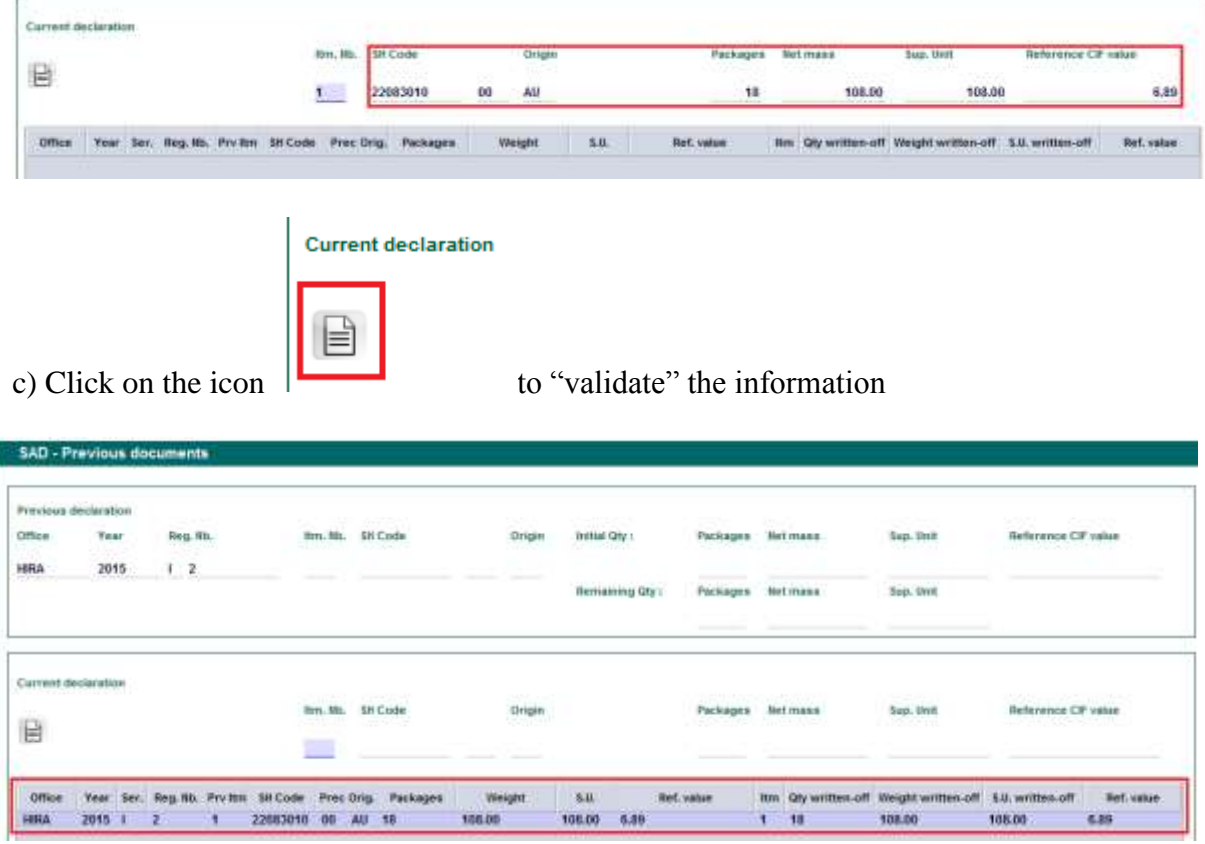

All the information will be summarized in a table, including the quantities and weight of the items of the SAD associated with the importation of the goods into the duty free shop with the quantities for each item on the current SAD

- d) Steps **a** to **c** must be repeated for each item to be released on the current SAD
- 6. Once completed, return to the SAD Tab to 'verify' the declaration (refer to the "How to process and register (validate) a SAD" functional note)
	- a. In addition, at the time of verification, the AW system will cross-check the information between the SAD related to the importation into Duty Free Shop and the current SAD (i.e. the release from the Duty Free Shop). Any mismatch (e.g. different Duty Free Shop, insufficient stock, etc.) will be displayed as an error.

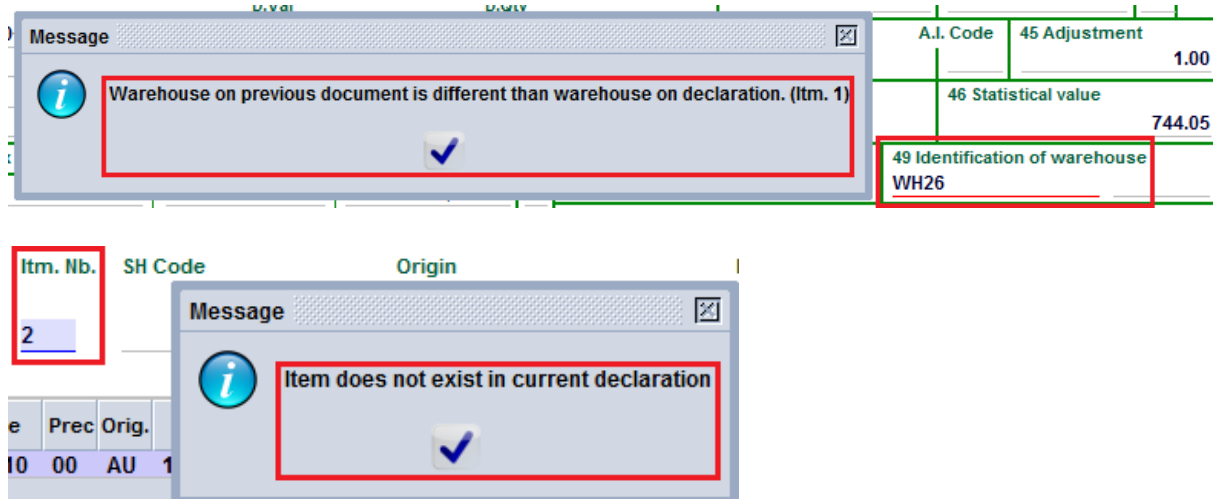

7. Once all the errors have been corrected and the SAD is verified, the reference to the "previous" SAD will be automatically displayed in Box 40 of each item and the Duty and Taxes calculated for payment

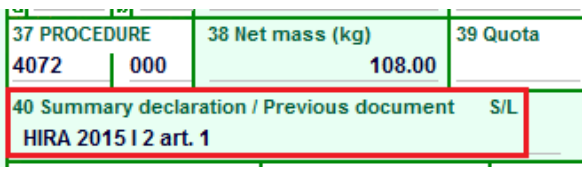

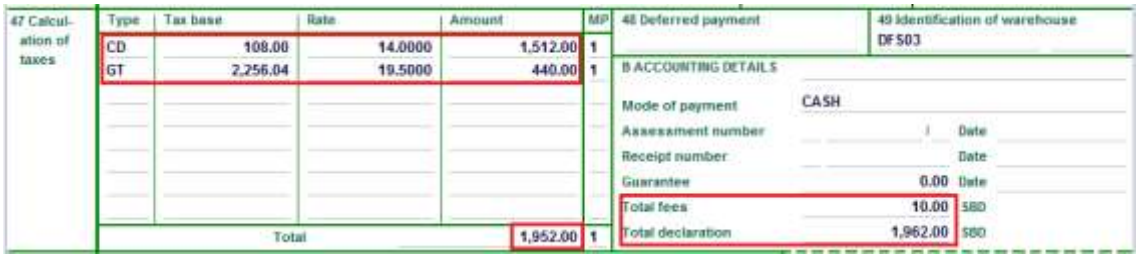

8. Once verification has been successfully completed, the SAD should be validated (refer to the "How to Process and Register (Validate) the SAD" functional note)